# **PRO-C**®

# Controlador de irrigação residencial e comercial leve

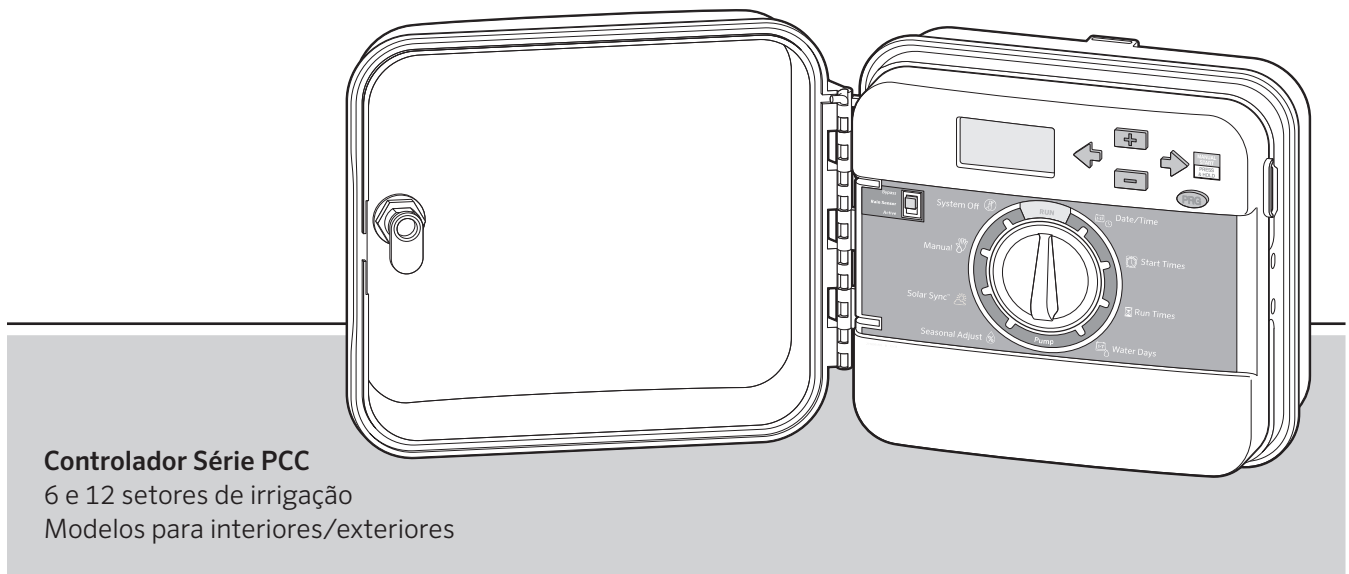

**Hunter®** 

Manual do proprietário e instruções de instalação

### **Introdução e instalação**

- 3 Especificações
- 4 Componentes Pro-C
- 8 Montagem do controlador em parede
- 9 Conexão da alimentação CA
- 10 Conexão da fiação dos setores de irrigação
- 11 Conexão da pilha
- 12 Conexão de uma válvula principal
- 13 Conexão de um relé de partida da bomba
- 14 Conexão do sensor meteorológico Hunter "Clik"
- 16 Conexão do controle remoto Hunter
- 18 Conexão ao Hunter Solar Sync

### **Programação do controlador**

- 19 Ajuste de data e hora atuais
- 20 Ajuste de horas de início do programa
- 21 Definição de tempos de operação do setor de irrigação
- 22 Ajuste da agenda de irrigação
- 24 Opções de operação do sistema de irrigação
- 26 Como usar o Pro-C para operar a iluminação de exteriores

### **Funções avançadas**

- 28 Ajuste da operação da bomba/válvula principal
- 28 Desligamento de irrigação programável
- 28 Definição de dias sem irrigação específicos

### **Funções ocultas**

- 29 Possibilidades de programação
- 29 Espera programável entre setores de irrigação
- 30 Supressão programável do sensor
- 31 Calculadora do tempo total de operação
- 31 Memória de programa Easy Retrieve<sup>™</sup>
- 32 Tempo de espera do Solar Sync
- 33 Ciclo e infiltração
- **35** Hunter Quick Check
- 35 Limpeza da memória do controlador/ Reajuste do controlador
- 35 Preparação do sistema para o inverno

### **Guia de resolução de problemas**

36 Problemas, causas e soluções

Quick Check e Easy Retrieve são marcas comerciais da Hunter Industries, Inc. Pro-C, Solar Sync, Rain-Clik, Freeze-Clik e SmartPort são marcas registradas da Hunter Industries, Inc.

# Especificações

### **Especificações de operação**

- Tempo de operação dos setores de irrigação: 1 minuto a 6 horas nos programas A, B e C
- Horários de início: 4 por dia, por programa, para um máximo de 12 inícios diários.
- Agenda de irrigação: Agenda de 7 dias, irrigação em intervalos de até 31 dias ou programação de dias alternados por relógio/ agenda de 365 dias

### **Especificações elétricas**

- Entrada do transformador: 120 VCA, 60 hz (230 VCA, 50/60 hz uso internacional)
- Saída do transformador: 24 VCA, 1 A
- Saída do setor de irrigação: 24 VCA, 0,56 amperes por setor de irrigação
- Saída máxima: 24 VCA, 0,84 amperes (inclui o circuito da válvula principal)
- Pilha: Pilha alcalina de 9 volts (não fornecida), apenas para programação sem CA, a memória não volátil guarda as informações do programa
- Bateria, painel frontal, interna de lítio CR2032 para relógio de tempo real

### **Dimensões do gabinete**

Altura: 9" (23 cm) Largura: 10" (21,5 cm) Profundidade: 4,5" (10,9 cm)

Gabinete externo classe NEMA 3R, IP44

### **Configurações de fábrica**

Todos os setores de irrigação estão ajustados com tempo de operação zero. O controlador tem uma memória não volátil que conserva todos os dados do programa introduzidos durante interrupções de energia, sem necessidade de pilha.

### **Limpeza**

Limpe apenas com um pano umedecido com detergente suave e água.

# Componentes Pro-C

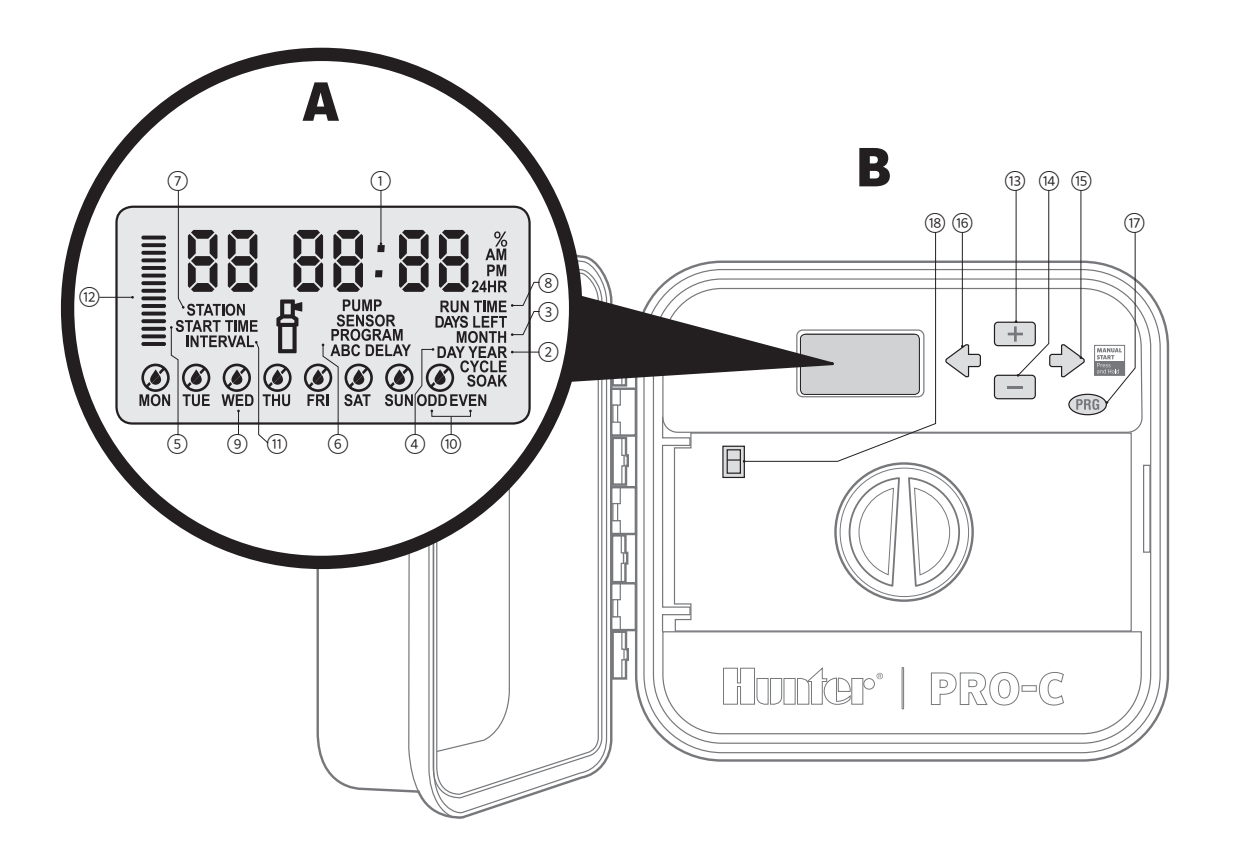

# Componentes Pro-C *(continuação)*

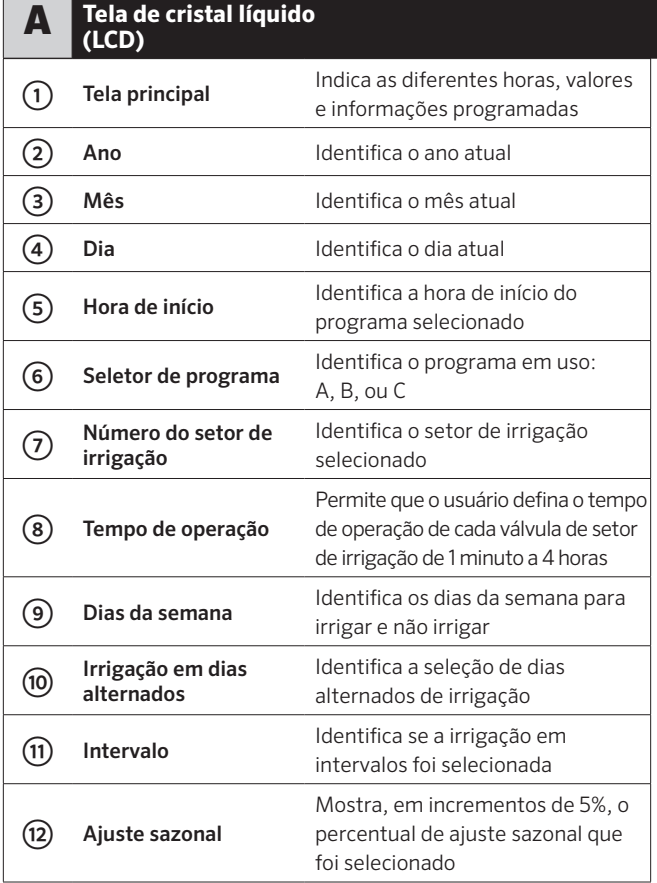

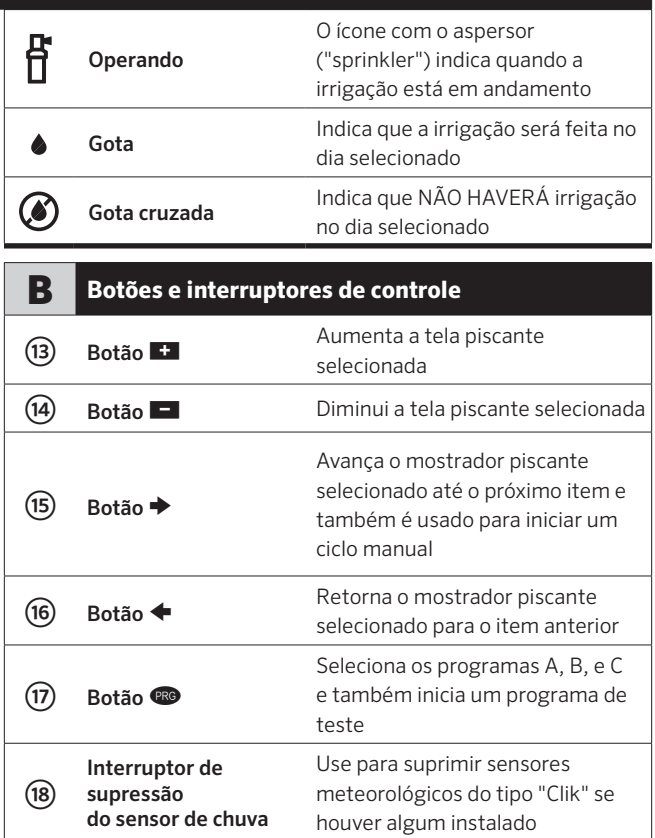

# Componentes Pro-C *(continuação)*

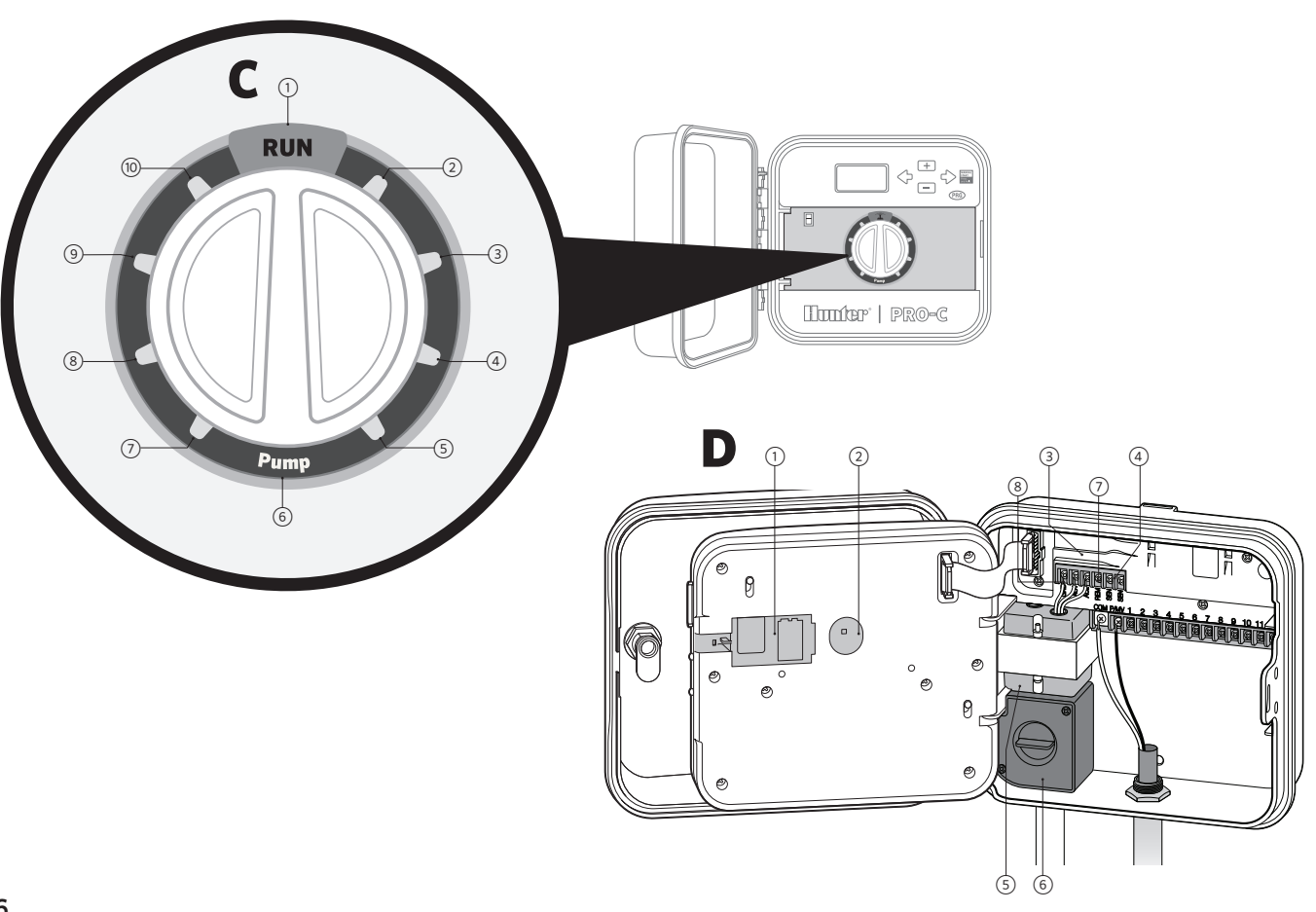

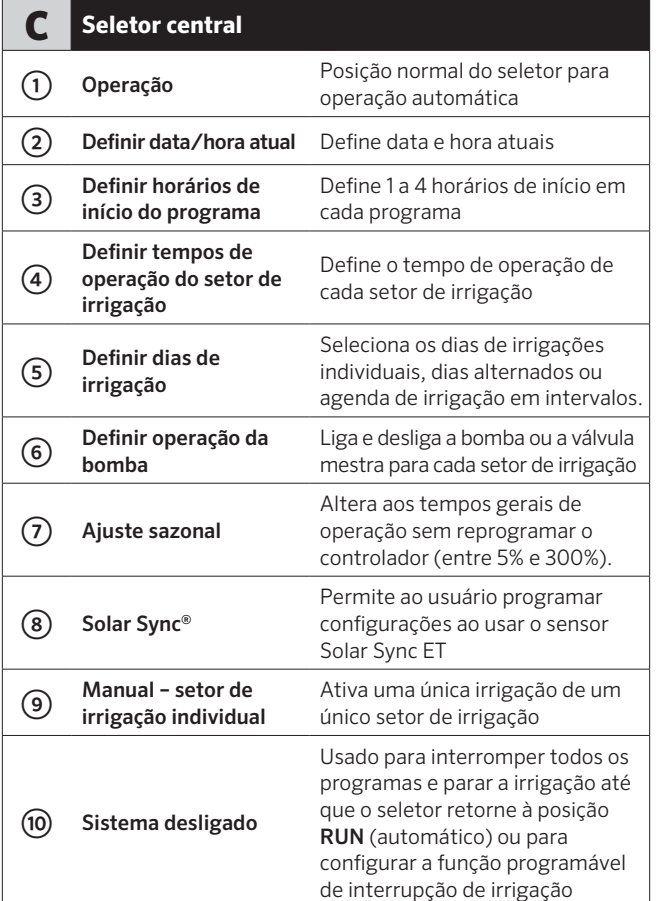

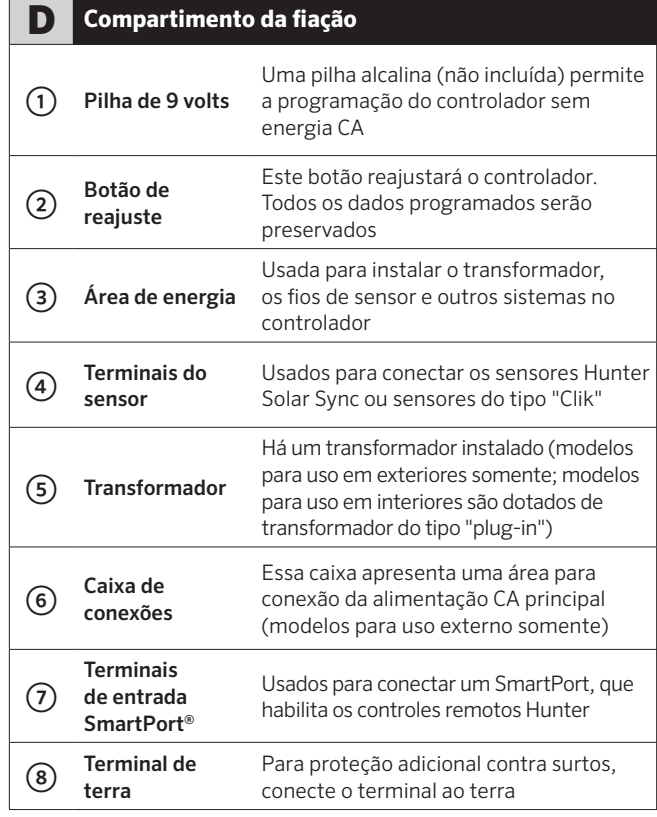

# Montagem do controlador em parede

#### Toda a ferragem para a maioria das instalações está incluída.

- 1. Use o orifício na parte superior do controlador como referência e prenda um parafuso de 1" (25 mm) na parede. Nota: Use buchas apropriadas se a instalação for em parede "drywall" ou de alvenaria.
- 2. Alinhe o controlador com o parafuso e deslize o entalhe na parte superior do controlador sobre o parafuso.
- 3. Prenda o controlador no lugar com os parafusos nos furos.

Para PCC-601-A e PCC-1201-A: Se o cabo de alimentação estiver danificado, deverá ser substituído pelo fabricante, pelo representante de serviços ou por pessoa qualificada, a fim de evitar quaisquer perigos.

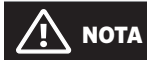

O Pro-C para uso em interiores não é à prova de água, nem de intempéries, e deve ser instalado em ambiente interno ou em áreas protegidas. Esse equipamento não se destina ao uso por crianças. Não deixe que crianças brinquem com este equipamento.

O modelo para uso em exteriores é resistente à água e às intempéries. A conexão do Pro-C à fonte de alimentação principal deve ser feita por eletricista qualificado e conforme as normas locais. Uma instalação incorreta poderá causar perigos de choques elétricos ou incêndio. Esse equipamento não se destina ao uso por crianças. Não deixe que crianças brinquem com este equipamento.

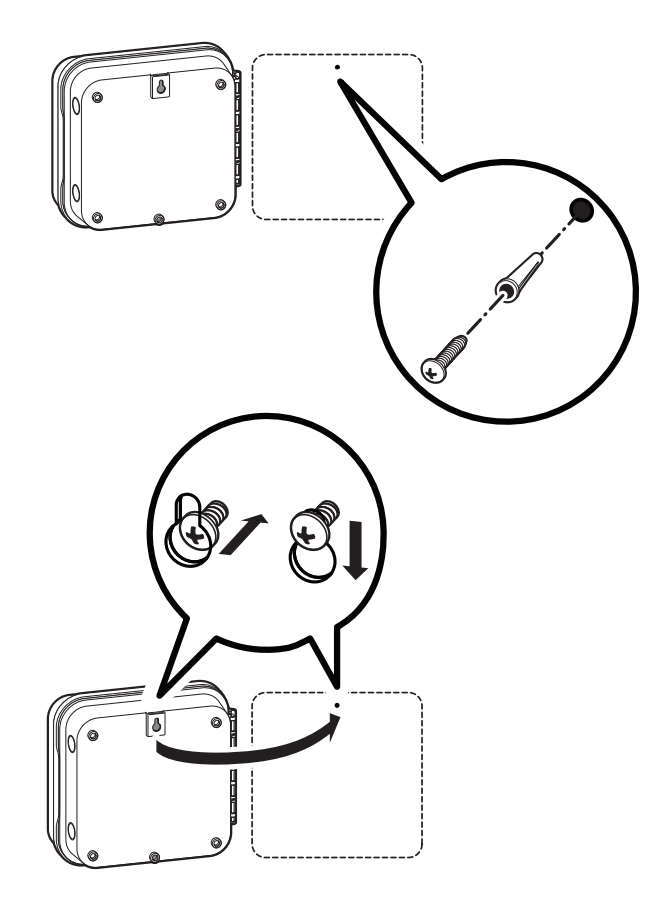

# Conexão da alimentação CA

### **Gabinete para interiores**

Direcione o cabo do transformador através do furo no lado esquerdo inferior do controlador e conecte um fio amarelo em cada um dos parafusos marcados AC e o fio verde ao terminal GND (terra).

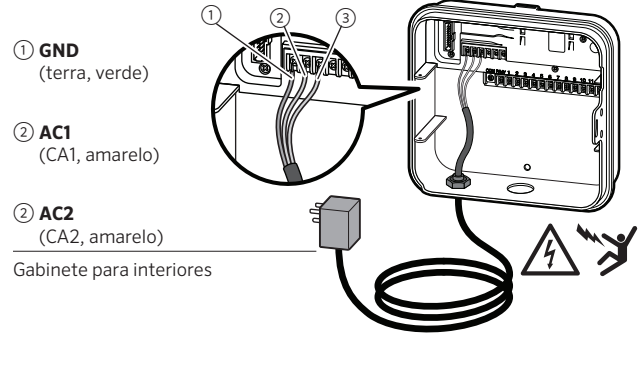

① **TERRA** (verde)

② **NEUTRO** (branco)

③ **QUENTE** (preto)

Gabinete para exteriores

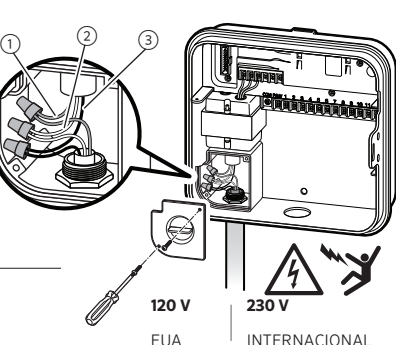

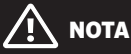

#### Deverá ser feita somente por eletricista habilitado.

Use sempre um conduíte UL de ½" (13 mm) com adaptador macho ao instalar a fiação CA. A alimentação elétrica dos controladores Pro-C/PCC deve ser CA, com dispositivo protegido contra sobrecorrente de 15A nominais.

### **Gabinete para exteriores**

- 1. Direcione o cabo de alimentação elétrica CA e o conduíte através da abertura de ½" (13 mm) no lado de esquerdo do fundo do controlador.
- 2. Conecte os fios aos fios do transformador na caixa de conexão. Unidades para o mercado internacional são fornecidas com uma régua de terminais incluída. Use sempre um adaptador macho para conduítes UL de ½" (13 mm) ao instalar a fiação CA.
- 3. Insira o adaptador no orifício de ½" (13 mm) na base do controlador. Prenda uma porca ao adaptador dentro da caixa.
- 4. Conecte uma pilha alcalina de 9 volts (não incluída) aos terminais apropriados e coloque no compartimento de pilhas no painel frontal. A pilha permite que o usuário programe o controlador sem energia CA. Não haverá irrigação sem energia CA. Uma vez que o controlador tem uma memória não volátil, o relógio e a agenda do programa serão guardados durante uma falta de energia, mesmo se não houver bateria instalada.

# Conexão da fiação dos setores de irrigação

- 1. Direcione a fiação da válvula por entre o local da válvula de controle e o controlador.
- 2. Nas válvulas, instale um fio comum em qualquer fio de solenoide de todas as válvulas. Normalmente, é usado um fio branco. Instale um fio de controle separado no fio restante e cada válvula. Todas as emendas de fio devem ser feitas com conectores à prova d'água.
- 3. Direcione os fios da válvula através do conduíte e instale o conduíte em uma das aberturas no fundo do gabinete.
- 4. Remova ½" (13 mm) do isolamento das extremidades de todos os fios. Prenda o fio comum da válvula ao terminal "COM" (comum) Instale cada fio de controle de válvula nos respectivos terminais de setor de irrigação.

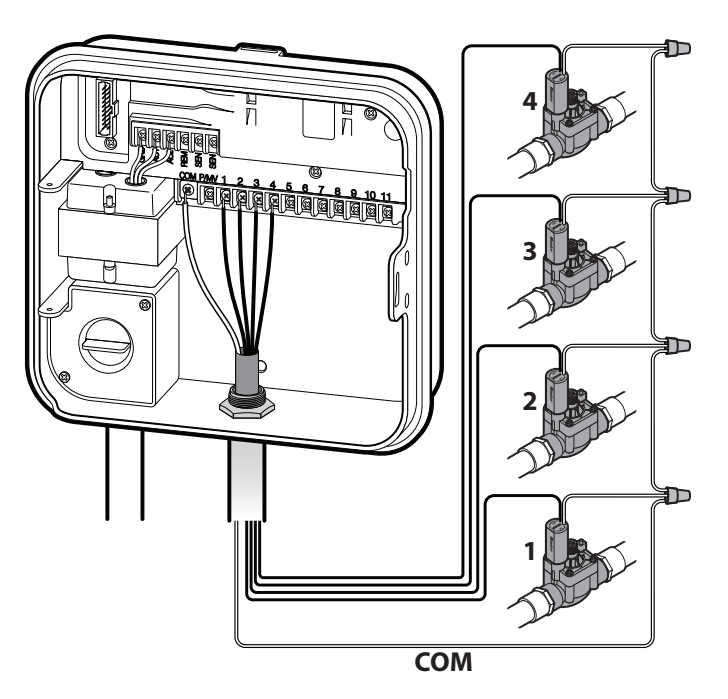

 $\overline{\phantom{a}^{11}}$  aviso: Risco de Incêndio, Explosão e CHOQUE ELÉTRICO. TROQUE SOMENTE POR OUTRA PILHA DO TIPO CR2032. O uso de uma pilha diferente pode causar incêndio, explosão e choque elétrico. Consulte as instruções no manual do proprietário.

Conecte uma pilha alcalina de 9 volts (não incluída) aos terminais apropriados e coloque no compartimento de pilhas no painel frontal. A pilha permite que o usuário programe o controlador sem energia CA. Não haverá irrigação sem energia CA. Uma vez que o controlador tem uma memória não volátil, o relógio e a agenda do programa serão guardados durante uma falta de energia, mesmo se não houver bateria instalada.

### **Ativação da bateria de lítio de 3V**

Depois de instalar o Pro-C, tenha certeza de remover o isolador do contato da bateria para permitir que o Pro-C guardará o horário em caso de falta de energia.

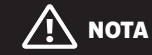

Ao instalar a bateria de lítio de 3V, assegure que o lado positivo (+) fique voltado para cima.

### **Substituição da bateria de lítio de 3V**

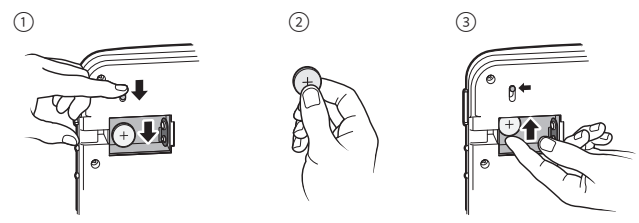

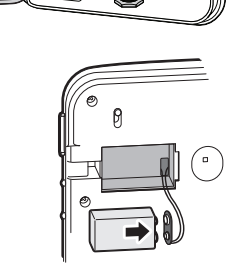

# Conexão de uma válvula principal *(opcional)*

Conecte qualquer fio da válvula principal ao terminal P/MV . Conecte o fio restante ao terminal "COM" (comum).

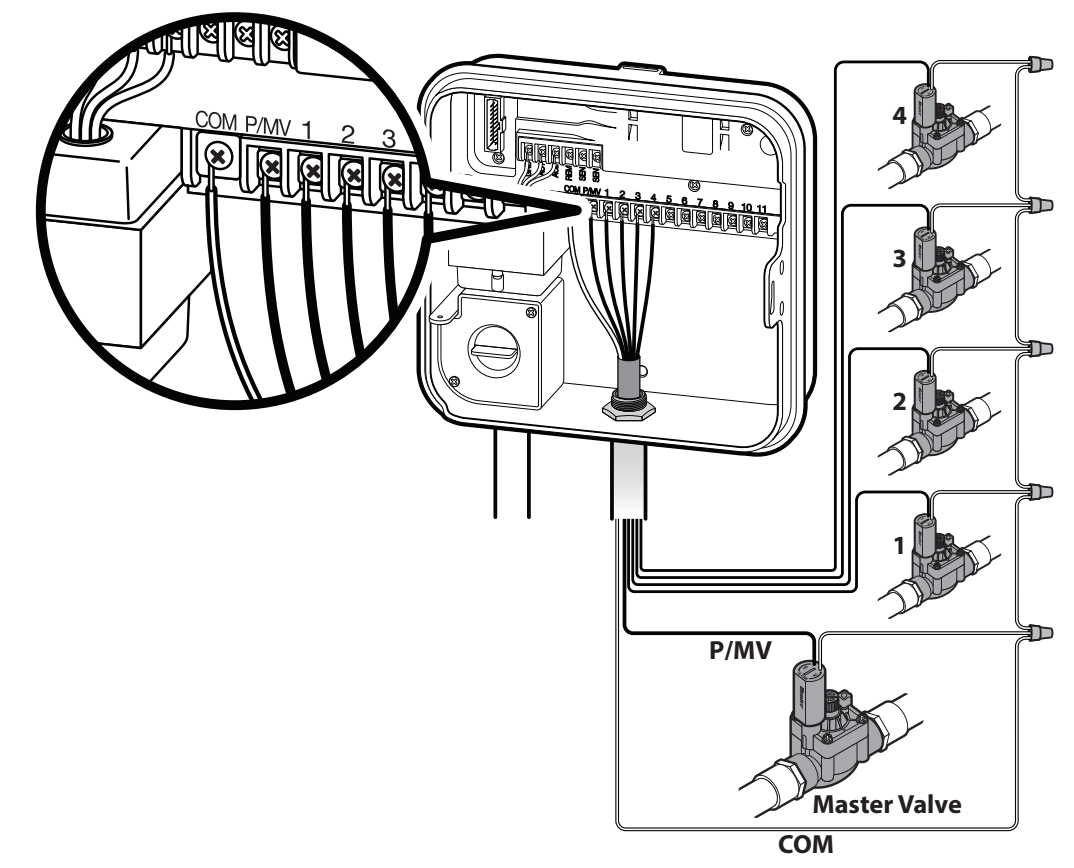

# Conexão de um relé de partida da bomba *(opcional)*

- 1. Direcione um par de fios provenientes do relé da bomba para dentro do alojamento do controlador.
- 2. Conecte o fio comum da bomba à entrada de terminal "COM" (comum) e o outro fio proveniente do relé da bomba à entrada de terminal P/MV.

A corrente de retenção do relé não deve exceder 0,28 amps (24 VCA). Não conecte o controlador diretamente à bomba, pois isso poderia danificar o controlador.

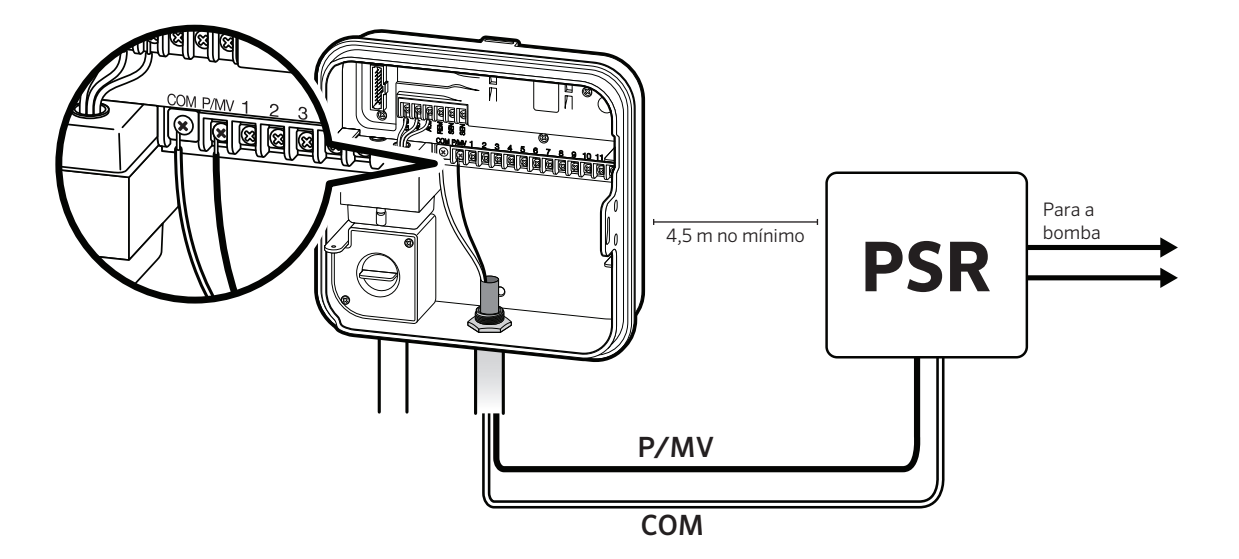

# Conexão do sensor meteorológico Hunter "Clik" *(não incluído)*

Um sensor meteorológico Hunter ou outros sensores meteorológicos do tipo "microswitch" podem ser conectados ao Pro-C. A finalidade desse sensor é interromper a irrigação automática quando as condições meteorológicas determinarem.

- 1. Remova a placa conectora metálica instalada nos dois terminais SEN dentro do controlador.
- 2.Conecte um fio a um terminal SEN e o outro fio ao outro terminal SEN.

Quando o sensor meteorológico tiver desativado a irrigação automática, o mostrador exibirá OFF (desligado).

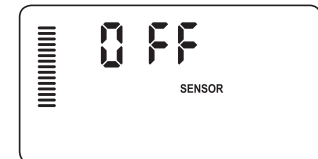

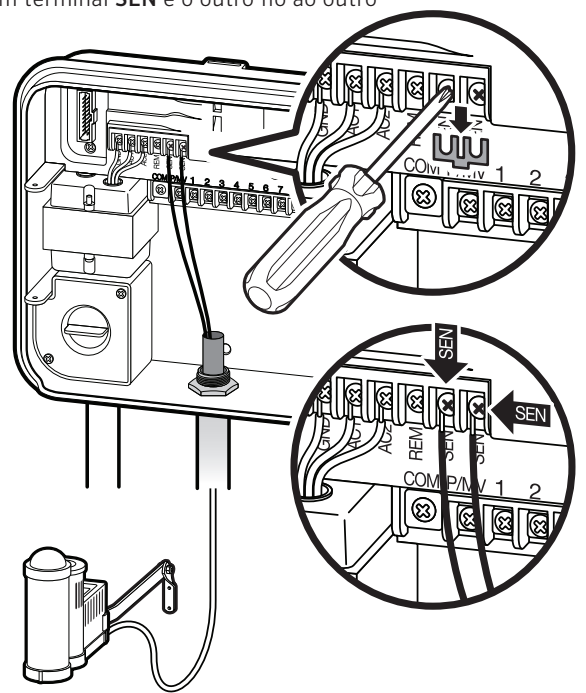

# Conexão do sensor meteorológico Hunter "Clik" *(continuação)*

### **Teste do sensor meteorológico**

O Pro-C permite testar de forma simples o sensor de chuva quando o sensor estiver conectado ao circuito do sensor. É possível testar manualmente a operação desejada do sensor de chuva com início manual de um toque (veja página 25). Durante o ciclo manual, se apertarmos o botão de teste no sensor tipo "Clik" (por exemplo, o Mini-Clik®), a irrigação será interrompida.

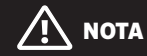

A função de setor de irrigação individual manual ignora qualquer sensor instalado e permite a irrigação.

### **Supressão manual do sensor meteorológico**

Se o sensor de chuva estiver interrompendo uma irrigação, é possível suprimir o sensor com o interruptor de supressão na parte da frente do controlador.

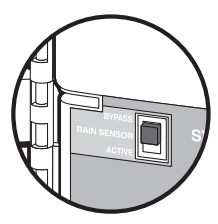

Deslize o interruptor para a posição Inativo (suprimir) para desabilitar o sensor de chuva no

sistema e permitir a operação do controlador. Também é suprimir o sensor meteorológico para operação manual com a função

Manual. O interruptor de supressão não afeta a atualização do ajuste sazonal durante o uso do sensor Solar Sync.

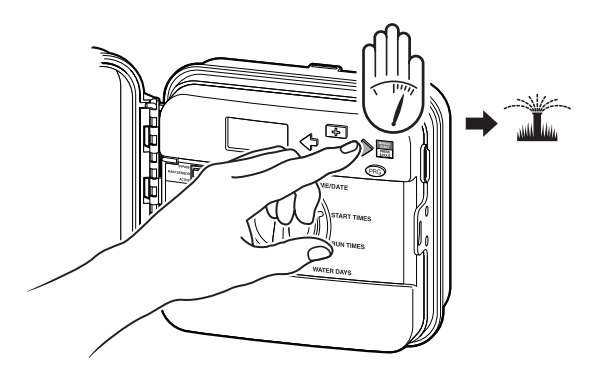

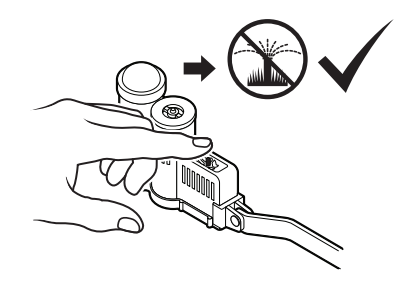

# Conexão do controle remoto Hunter *(não incluído)*

O Pro-C é compatível com os controles remotos Hunter. O chicote elétrico SmartPort (incluído em todos os controles remotos Hunter) permite um uso fácil e rápido dos controles Hunter. Os controles remotos Hunter permitem operar o sistema sem que seja preciso ficar indo e voltando ao controlador.

### **Instalação do conector SmartPort**

- 1. Instale uma derivação em T com rosca fêmea de ½" (13 mm) no conduíte da fiação de campo, aproximadamente 12" (30 cm) abaixo do Pro-C.
- 2. Passe os fios vermelho, branco e azul do chicote elétrico através da base do T e para dentro do compartimento da fiação, conforme mostrado.
- 3. Rosqueie o alojamento do chicote elétrico SmartPort no T, conforme mostrado.

4. Instale o fio vermelho na entrada de parafuso marcada AC1, instale o fio branco na entrada de parafuso marcada AC2, instale o fio azul na entrada de parafuso marcada REM.

# **NOTA**

A inversão dos fios vermelho e branco gerará uma mensagem "SP ERR".

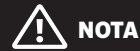

P/N 258200 pode ser usado como método alternativo para montagem do conector SmartPort.

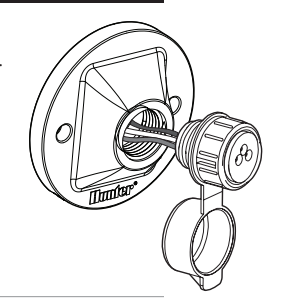

# Conexão do controle remoto Hunter *(continuação)*

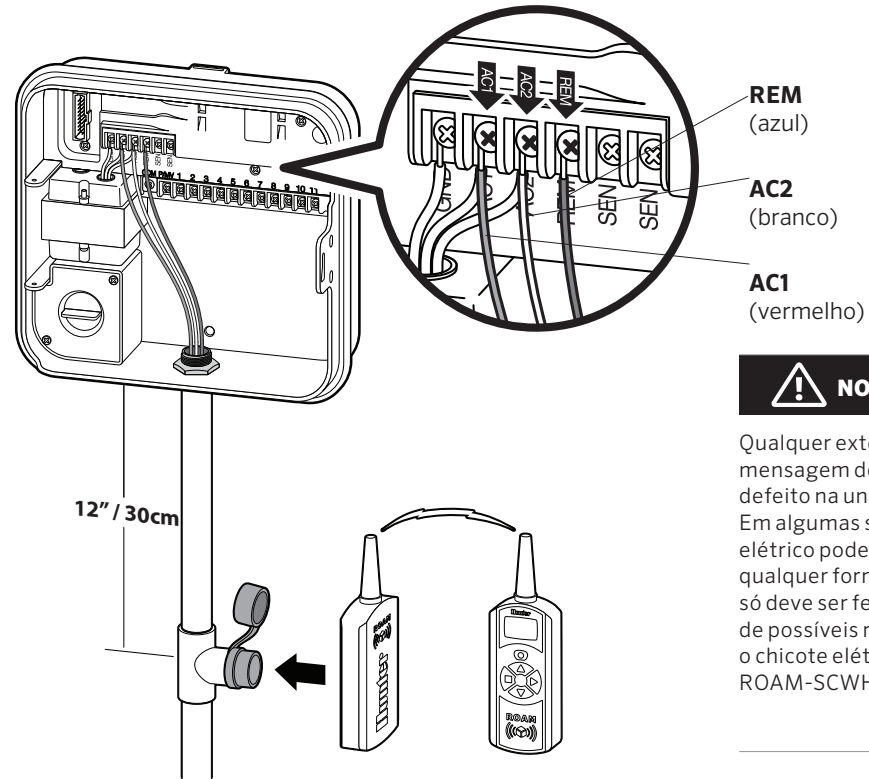

### **NOTA**

Qualquer extensão de fiação no SmartPort® pode gerar uma mensagem de erro no mostrador do controlador e um possível defeito na unidade remota causado por interferência de rádio. Em algumas situações, aumentar o comprimento do chicote elétrico pode funcionar, em outros não (depende do local). De qualquer forma, o aumento do comprimento do chicote elétrico só deve ser feito com cabo blindado, para eliminar qualquer efeito de possíveis ruídos elétricos. Para facilitar a instalação, solicite o chicote elétrico de cabo blindado Hunter SmartPort (P/N ROAM-SCWH) com cabo blindado completo de 7,6 metros.

O Solar-Sync é um sistema de sensor que, quando conectado ao Hunter Pro-C, ajusta automaticamente a irrigação por controlador com base nas alterações das condições meteorológicas locais. O Solar-Sync emprega um sensor solar e térmico para avaliar as condições meteorológicas no local usadas para medir a evapotranspiração (ET) ou a taxa de consumo da água por plantas e gramados. Além disso, o sensor Solar Sync inclui um Hunter Rain-Clik e um sensor Freeze-Clik que desligará o sistema de irrigação quando chover ou durante condições de congelamento.

O controlador aumentará ou diminuirá os tempos de irrigação automaticamente, com base nas mudanças das condições meteorológicas. O resultado é um novo e eficiente produto de irrigação com economia de água e plantas mais sadias. Basta programar o controlador como de costume e o Solar Sync assumirá a partir daí, eliminando a necessidade de ajustes manuais da agenda de irrigação.

Para instruções de instalação e programação do Hunter Solar Sync, consulte o manual do proprietário do Solar Sync.

# Ajuste de data e hora atuais

- 1. Gire o seletor para a posição DATA/HORA .
- 2. O ano atual aparecerá piscando no mostrador. Use os botões e  $\blacksquare$  para alterar o ano. Aperte o botão  $\blacktriangleright$  para ajustar o mês.
- 3. O mês aparecerá piscando. Use os botões  $\blacksquare$  e  $\blacksquare$  para alterar o mês. Aperte o botão  $\rightarrow$  para ajustar o dia.
- 4. O dia aparecerá piscando. Use os botões  $\blacksquare$  e  $\blacksquare$  para alterar o dia do mês. Aperte o botão → para ajustar o horário.
- 5. Será exibida a hora: Use os botões  $\blacksquare$  e  $\blacksquare$  para selecionar AM, PM ou 24 horas. Aperte o botão  $\rightarrow$  para passar para horas. Use os botões  $\blacksquare$  e  $\blacksquare$  para alterar a hora no mostrador. Aperte o botão  $\rightarrow$  para passar para minutos. Use os botões  $\blacksquare$  e  $\blacksquare$  para alterar os minutos no mostrador.

A data, o dia e a hora já estão definidos.

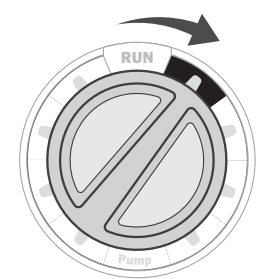

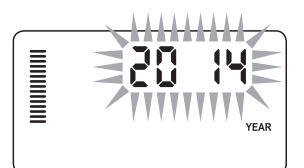

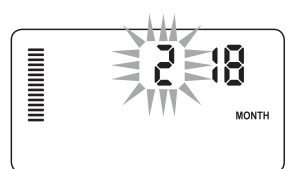

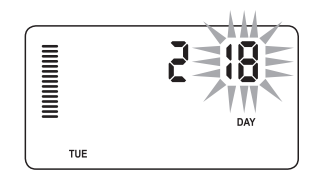

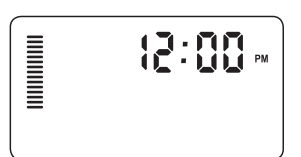

# Ajuste de horas de início do programa

- 1. Gire o seletor até a posição HORÁRIOS DE INÍCIO.
- 2. Pressione o botão  $\bullet$  para selecionar A, B, ou C.
- 3. Use os botões  $\blacksquare$  e  $\blacksquare$  para alterar a hora de início. (Avança em incrementos de 15 minutos). Uma hora de início ativará todas os setores de irrigação sequencialmente no programa. Essa função elimina a necessidade de introduzir a hora de início para cada setor de irrigação.
- 4. Pressione  $\rightarrow$  para adicionar mais uma hora de início, ou  $\bullet$  para o próximo programa.

### **Exclusão de uma hora de início do programa**

Com o seletor na posição HORÁRIOS DE INÍCIO, aperte os botões  $\blacksquare$  e  $\blacksquare$  até chegar a 12:00 am (meia-noite). Nessa posição, aperte o botão **ka** uma vez para chegar na posição "OFF" (desligado).

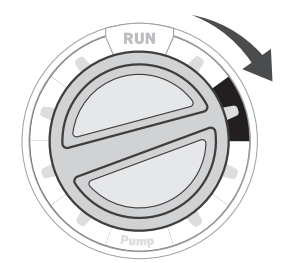

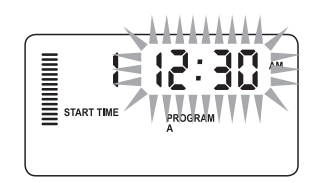

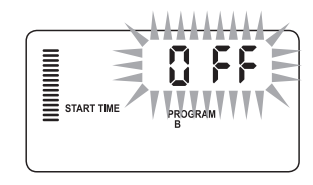

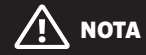

Todas os setores de irrigação operam por ordem numérica. Apenas um horário de início de programa é necessário para ativar o programa de irrigação.

Se todas as quatro horas de início de um programa estiverem desativadas, então o programa estará desativado (todos os outros detalhes do programa são preservados). Como não há horas de início, não haverá irrigação com esse programa.

# Definição de tempos de operação do setor de irrigação

- 1. Gire o seletor para a posição TEMPOS DE IRRIGAÇÃO.
- 2. O mostrador exibirá o último programa selecionado (A, B, ou C) e o número do setor de irrigação selecionado e o tempo de operação desse setor de irrigação piscará. Para passar para outro programa, pressione o botão  $\bullet$ .
- 3. Use os botões  $\blacksquare$  e  $\blacksquare$  para alterar o tempo de operação do setor de irrigação no mostrador. É possível definir os tempos de operação do setor de irrigação entre 1 minuto e 6 horas.
- 4. Pressione  $\rightarrow$  para avançar para o próximo setor de irrigação.
- 5. Repita as etapas 2 e 3 para cada setor de irrigação.

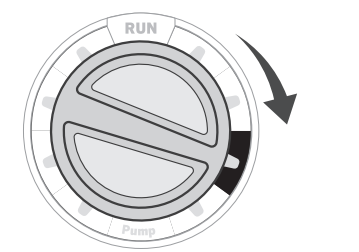

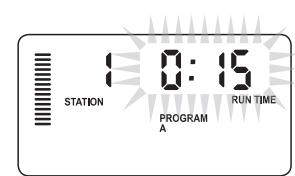

# Ajuste da agenda de irrigação

- 1. Gire o seletor para a posição DIAS DE IRRIGAÇÃO.
- 2. O mostrador exibirá o último programa selecionado (A, B, ou C). Para passar para outro programa, pressione o botão  $\blacksquare$ .
- 3. O controlador exibirá informações sobre a programação diária ativa. É possível selecionar uma irrigação em dias específicos da semana ou selecionar uma irrigação em intervalos ou alternada. Cada programa pode operar usando somente um tipo de opção de dia de irrigação.

### **Seleção de irrigação em dias específicos da semana**

1. Pressione o botão + para selecionar um determinado dia da semana para irrigação (o mostrador sempre iniciará na segunda-feira). Pressione o botão e para cancelar a irrigação naquele dia. Depois de pressionar o botão, o mostrador avança automaticamente para o dia seguinte. Um ícone · indica um dia de irrigação. Um ícone W indica ausência de dia de irrigação.

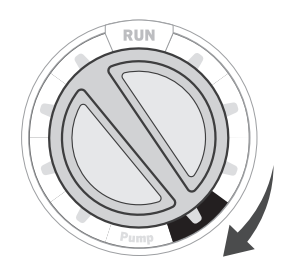

- 2. Após programar, ponha o seletor na posição AUTOMÁTICO
	- para permitir a operação automática de todos os programas e horários de início programados.

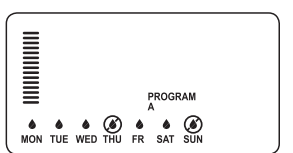

### **Seleção de dias alternados de irrigação**

Esse recurso usa a numeração dos dias do mês em vez de dias específicos da semana (dias ímpares: 1, 3, 5, etc.; dias pares: 2, 4, 6, etc.)

- 1. Com o cursor  $\bullet$  em SUN, pressione o botão  $\bullet$  uma vez. ODD (ímpar) aparecerá piscando na tela.
- 2. Se desejar que a irrigação seja em dias pares, pressione o botão **e** uma vez. EVEN (par) aparecerá piscando na tela. Para alternar entre ODD e EVEN, pressione o botão  $\blacksquare$ .
- 3. Quando os dias alternados de irrigação estiverem selecionados, gire o seletor de volta para a posição TEMPOS DE IRRIGAÇÃO para definir os dias de irrigação.

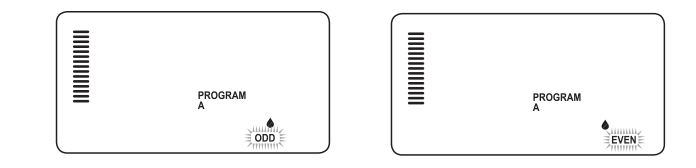

### **Seleção de irrigação em intervalos**

Essa função é conveniente para quem precisa de uma agenda de irrigação mais coerente, sem se preocupar com o dia da semana ou a data. O intervalo selecionado é o número de dias entre irrigações, incluindo o dia de irrigação.

- 1. Gire o seletor para a posição DIAS DE IRRIGAÇÃO. A gota sobre Monday (segunda-feira) deverá piscar.
- 2. Pressione o botão  $\rightarrow$  até que EVEN pisque e, em seguida, pressione o botão  $\rightarrow$  mais uma vez. O mostrador passará para o modo de intervalo e o número do dia de intervalo piscará.
- 3. Pressione o botão  $\blacksquare$ . O mostrador exibirá dois números: o intervalo e os dias restantes do intervalo.
- 4. O número de dias entre irrigações, ou intervalo, aparecerá piscando. Use os botões  $\blacksquare$  e  $\blacksquare$  para selecionar o número de dias desejado entre irrigações.
- 5. Pressione o botão →. Os dias restantes no intervalo passam a piscar. Use os botões  $\blacksquare$  e  $\blacksquare$  para selecionar o número de dias até a próxima irrigação desejada. Um dia restante significa que a irrigação será iniciada no dia seguinte.

# **NOTA**

Se qualquer dia estiver selecionado como dia sem irrigação, W na parte de baixo do mostrador, a irrigação em intervalos excluirá esse dia. Por exemplo, se o número de dias de intervalo for 5 e a segunda-feira for um dia sem irrigação, o controlador ativará a irrigação todo 5º dia, menos se for uma segunda-feira. Se o dia de irrigação em intervalos cair em uma segunda-feira e a segunda-feira for um dia sem irrigação, o programa não irrigará por mais 5 dias, resultando em 10 dias sem irrigação.

# Opções de operação do sistema de irrigação

### **Operação**

Após a conclusão da programação, gire o seletor para a posição AUTOMÁTICO para permitir a operação automática de todos os programas e horários de início selecionados.

### **Sistema desligado**

Válvulas irrigando no momento serão desligadas após o seletor ser girado para a posição SISTEMA DESLIGADO por dois segundos. Todos os programas ativos serão cancelados e a irrigação será interrompida. Para retornar o controlador à operação automática normal, basta girar o seletor para a posição AUTOMÁTICO.

### **Operação manual de um setor de irrigação**

- 1. Gire o seletor para a posição MANUAL.
- 2. O tempo de operação do setor de irrigação piscará no mostrador. Use o botão  $\rightarrow$  para passar para o setor de irrigação desejado. Use, então, os botões  $\blacksquare$  e  $\blacksquare$  para selecionar a quantidade de tempo de irrigação de um setor de irrigação.
- 3. Gire o seletor para a posição AUTOMÁTICO para operar o setor de irrigação (somente o setor de irrigação designado irrigará e, depois, o controlador retornará ao modo automático sem alterar o programa previamente definido).

### **NOTA**

A função de setor de irrigação individual manual ignora qualquer sensor instalado e permite a irrigação.

### **Ajuste sazonal**

O ajuste sazonal é usado para fazer alterações globais no tempo de operação sem reprogramar todo o controlador. Essa função é perfeita para fazer pequenas

alterações necessárias para acompanhar mudanças meteorológicas. Por exemplo, as épocas mais quentes do ano poderão precisar de um pouco mais de irrigação. O ajuste sazonal pode ser aumentado de modo a que os setores de irrigação funcionem durante mais tempo que o tempo programado. Em contrapartida, com a aproximação do outono, é possível reduzir o ajuste sazonal para permitir menores durações de irrigação.

- 1. Gire o seletor para a posição AJUSTE SAZONAL .
- 2. Pressione os botões  $\blacksquare$  ou  $\blacksquare$  para definir o percentual desejado, de 5% a 300%.

Para visualizar o novo tempo de operação ajustado, gire o seletor para a posição do tempo de operação definido. Os tempos de operação exibidos serão atualizados conforme o ajuste sazonal é feito.

### **NOTA**

O controlador deve ser sempre inicialmente programado na posição de 100%.

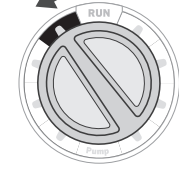

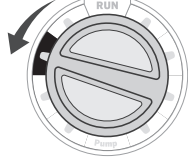

**iil** 

**RUN TIME** 

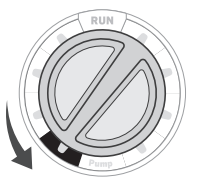

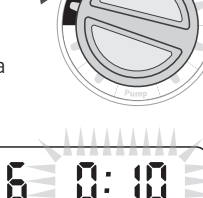

PROGRAM

 $\blacksquare$ 

**STATION** 

# Opções de operação do sistema de irrigação *(continuação)*

### **Início manual e avanço com um só toque**

Também é possível ativar um programa de irrigação sem usar o seletor.

- 1. Com o seletor na posição AUTOMÁTICO, pressione e mantenha pressionado o botão  $\rightarrow$  por 2 segundos.
- 2. Essa função põe o controlador no programa A como padrão. Para selecionar o programa **B** ou **C**, pressione o programa  $\bullet$ .
- 3. O número do setor de irrigação aparecerá piscando. Pressione o botão  $\triangle$  ou  $\triangleright$  para selecionar entre os setores de irrigação e use os botões  $\blacksquare$  e  $\blacksquare$  para ajustar os tempos de operação do setor de irrigação. (Se nenhum botão for pressionado durante a etapa 2 ou 3, o controlador iniciará automaticamente o programa A.)
- 4. Pressione  $\rightarrow$  para avançar até o setor de irrigação que deverá ser o inicial. Após uma pausa de 2 segundos, o programa iniciará.

Essa função é excelente para uma operação rápida quando é necessária uma irrigação adicional ou quando é preciso verificar os diferentes setores de irrigação para inspecionar o sistema.

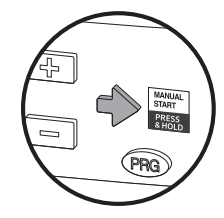

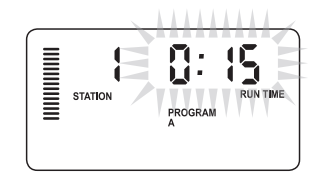

# Como usar o Pro-C para operar a iluminação de exteriores *(continuação)*

### **Conexão ao transformador FX**

O Pro-C pode operar três transformadores de iluminação separados, equipados com a caixa de interface PXSync. Conecte os fios da primeira caixa PXSync à saída do setor de irrigação 1 (e ao comum) no terminal Pro-C. Se estiver usando um segundo ou terceiro transformador, o segundo será conectado ao setor de irrigação 2 e o terceiro será conectado ao setor de irrigação 3.

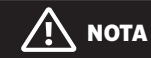

Ciclos manuais iniciados no controlador ou pelo controle remoto cancelarão qualquer programa automático em andamento. Quando o ciclo manual estiver concluído, o controlador retornará ao modo automático e executará o próximo programa agendado no horário de início específico.

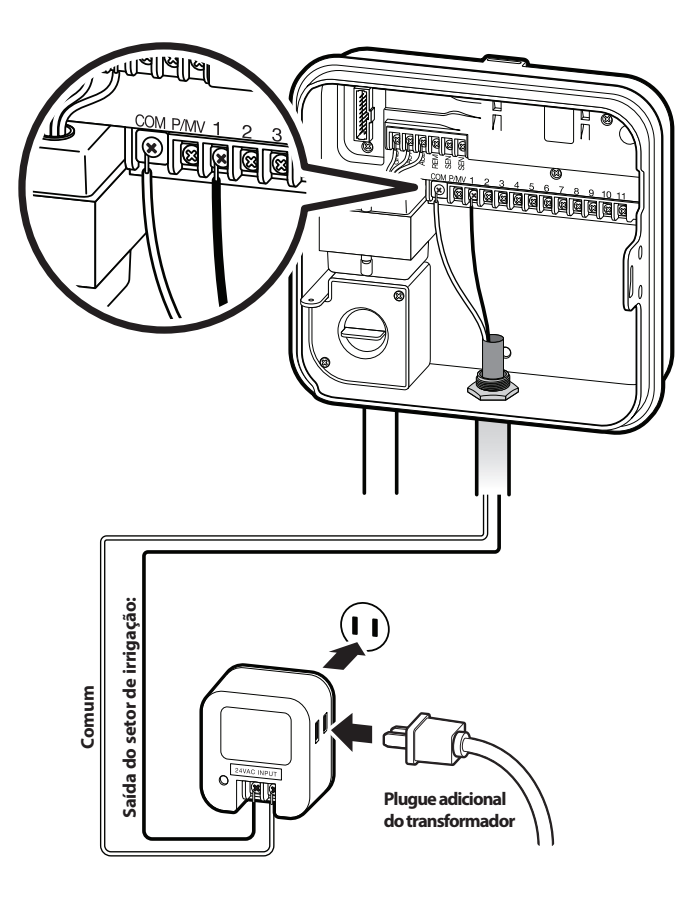

# Como usar o Pro-C para operar a iluminação de exteriores *(continuação)*

### **Criação de um programa de iluminação**

- 1. Gire o seletor até a posição HORÁRIOS DE INÍCIO.
- 2. Pressione e mantenha pressionado o botão <sup>co</sup> por 6 segundos e observe os programas A, B, C se movendo.
- 3. L1 e OFF aparecerão piscando e o controlador estará pronto para designar os programas de iluminação.
- 4. Adicione um horário de início ao programa de iluminação L1 pressionando os botões  $\blacksquare$  e  $\blacksquare$  até que o horário correto seja exibido. Até quatro horários de início podem ser designados para L1.
- 5. Gire o seletor para a posição TEMPOS DE IRRIGAÇÃO. Pressione o botão **o** para repetidamente, até que L1 seja exibido. Use os botões  $\blacksquare$  e  $\blacksquare$  para adicionar um horário de operação ao programa de iluminação L1.

Ao usar um segundo ou terceiro transformador de iluminação, repita as etapas do processo acima depois de conectar as caixas PXSync adicionais e de acrescentar os respectivos horários de início e operação.

#### Não é necessário programar dias da semana para programas de iluminação, já que rodam todos os dias conforme os horários de início e fim programados.

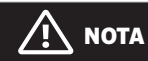

Quando um horário de início for designado ao programa L1, o setor de irrigação 1 passa de setor de irrigação a setor de iluminação (o mesmo para L2 e L3). Sendo assim, ao criarmos programas de irrigação A, B, ou C, o setor de irrigação 1 exibirá USED (usado), já que L1 recebeu um horário de início.

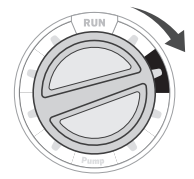

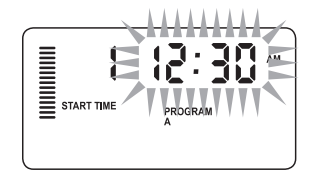

Exemplo de tela no momento da programação

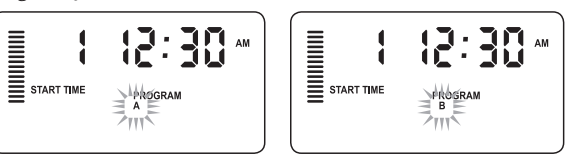

Exemplo de tela piscando enquanto o botão  $\blacksquare$  é mantido pressionado

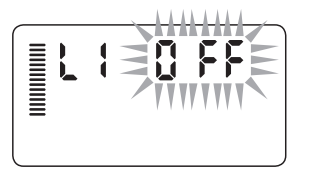

O programa de iluminação pode ser ativado.

### **Ajuste da operação da bomba/válvula principal**

O padrão para todos os setores de irrigação é ter o circuito de partida da válvula/bomba principal em ON (ligado). É possível por a válvula/bomba principal em ON (ligada) ou OFF (desligada) por setor de irrigação, independente do **HILLING** programa a que o setor de irrigação esteja designado. **STATION** 

Para programar a operação da bomba:

- 1. Gire o seletor para a posição BOMBA.
- 2. Pressione os botões **El** ou **E** para alternar entre as posições ON ou OFF da válvula/bomba principal do setor de irrigação específico.
- 3. Pressione o botão  $\rightarrow$  para avançar para o próximo setor de irrigação.
- 4. Repita as etapas 2 e 3 para todos os setores de irrigação necessários.

### **Desligamento de irrigação programável**

Essa função permite que o usuário interrompa todas as irrigações programadas por um determinado período de 1 a 31 dias. No final de um período de interrupção de irrigação programável, o controlador retomará a operação automática normal.

- 1. Gire o seletor para a posição SISTEMA **DESLIGADO**
- 2. Pressione o botão  $\blacksquare$ , aparecerá um 1 e o ícone DAYS LEFT (dias restantes) se acenderá.
- 3. Pressione  $\blacksquare$  tantas vezes quanto necessárias para definir o número de dias sem irrigação desejados (até 31).
- 4. Gire o seletor de volta para a posição AUTOMÁTICO: nesse momento, OFF, um número e o ícone DAYS (dias) permanecerão exibidos.
- 5. Deixe o seletor na posição AUTOMÁTICO.

Os dias sem irrigação restantes diminuirão à meia-noite de cada dia. Ao chegar ao zero, o mostrador mostrará a hora normal do dia e a irrigação normal será retomada na próxima hora de início agendada.

### $\begin{array}{c} \hbox{minmin} \end{array}$ 8 FF DAYS LEFT

### **Definição de dias sem irrigação específicos**

A programação de dias sem irrigação é útil para cancelar a irrigação em dias de poda, etc. Por exemplo, se a grama for sempre podada aos domingos, o sábado deverá ser designado como dia sem irrigação, para que a poda não seja feita em grama molhada.

- 1. Gire o seletor para a posição DIAS DE IRRIGAÇÃO.
- 2. Digite um intervalo de irrigação conforme descrito em página 23.
- $3.$  Pressione o botão  $\rightarrow$  uma vez. MON (segunda-feira) aparecerá piscando.
- 4. Use o botão  $\rightarrow$  até que o cursor esteja no dia da semana a ser definido como dia sem irrigação.
- 5. Pressione o botão e para definir o dia como dia sem irrigação. O @ se acenderá sobre o dia.
- 6. Repita as etapas 4 e 5 até que todos os dias de evento desejados estejam desativados.

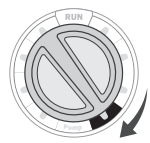

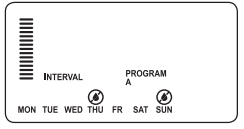

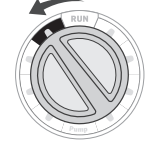

**AN** 

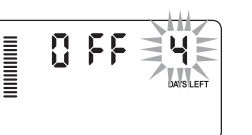

### **Possibilidades de programação**

O Pro-C vem configurado de fábrica com 3 programas independentes (A, B e C, com quatro horários de início cada) para atender necessidades de diferentes tipos de plantas. O Pro-C pode ser programado para exibir somente os programas necessários. Para facilitar a programação, é possível ocultar os programas que não são necessários.

- 1. Comece com o seletor na posição AUTOMÁTICO .
- 2. Pressione e mantenha pressionado o botão **E.** Gire o seletor para a posição DIAS DE IRRIGAÇÃO.
- 3. Solte o botão k.
- 4. Use os botões  $\blacksquare$  e  $\blacksquare$  para alterar os modos de programa.

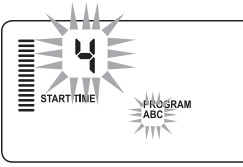

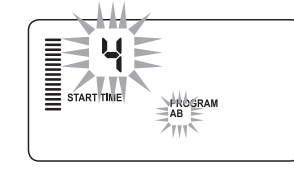

(2 programas/ 4 horários de início)

Modo normal

Modo avançado (3 programas/ 4 horários de início)

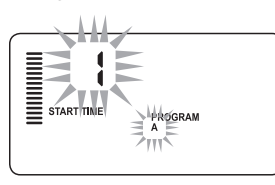

Modo limitado (1 programa/ 1 horário de início)

### **Espera programável entre setores de irrigação**

Essa função permite que o usuário programe uma espera entre o desligamento de um setor de irrigação e o acionamento do outro. Isso é muito útil em sistemas com válvulas de fechamento lento ou em sistemas de bombas que operam perto da vazão máxima, ou com recuperação de poço lenta.

- 1. Comece com o seletor na posição AUTOMÁTICO.
- 2. Pressione e mantenha pressionado o botão  $\blacksquare$  enquanto gira o seletor para a posição TEMPOS DE IRRIGAÇÃO.
- 3. Solte o botão **E.** O mostrador exibirá o tempo de espera para todos os setores de irrigação em segundos.

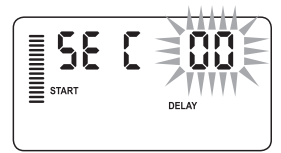

4. Pressione os botões  $\blacksquare$  e  $\blacksquare$ 

para aumentar ou diminuir o tempo de espera entre 0 e 59 segundos em incrementos de 1 segundo e, em seguida, em incrementos de um minuto até quatro horas. Hr aparecerá quando o tempo de espera mudar de segundos para minutos e horas. O tempo de espera máximo é de 4 horas.

5. Retorne o seletor para a posição AUTOMÁTICO.

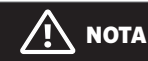

O circuito da válvula/bomba principal operará pelos primeiros 15 segundos de qualquer tempo de espera programado, para ajudar no fechamento da válvula e evitar ciclos de bomba desnecessários.

### **Supressão programável do sensor**

O Pro-C permite ao usuário programar o controlador para que o sensor desative a irrigação apenas em setores de irrigação desejados. Por exemplo, jardins em áreas cobertas com vasos pendurados em suportes e tetos podem não receber água da chuva e continuarão a precisar de irrigação durante períodos chuvosos. Para programar a supressão do sensor:

- 1. Gire o seletor para a operação AUTOMÁTICO.
- 2. Pressione e mantenha pressionado o botão e enquanto gira o seletor para a posição HORÁRIOS DE INÍCIO.
- 3. Solte o botão k. O mostrador exibirá o número do setor de irrigação, o ícone do SENSOR e ON (ligado) começará a piscar.
- 4. Pressione os botões  $\blacksquare$  ou  $\blacksquare$  para habilitar ou desabilitar o sensor do setor de irrigação exibido.

ON = Sensor habilitado (suspenderá a irrigação)

OFF = Sensor desabilitado (permitirá a irrigação)

5. Use os botões  $\triangleq$  ou  $\triangleq$  para passar para o próximo setor de irrigação cujo sensor será suprimido.

**NOTA** 

Por padrão, o sensor do controlador desabilitará a irrigação em todas as zonas onde chova.

Um setor de irrigação que esteja funcionando em modo de supressão do sensor exibirá a palavra  $SENSOR$  e o ícone  $\overline{B}$  piscará.

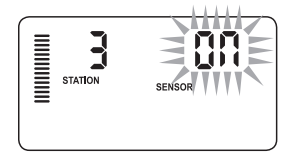

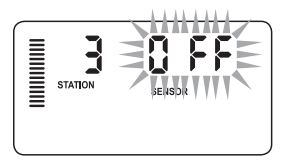

### **Calculadora do tempo total de operação**

O Pro-C guarda um total dos tempos de operação de setor de irrigação de cada programa. Essa função é uma forma rápida de determinar por quanto tempo cada programa irrigará.

- 1. Enquanto estiver no modo TEMPOS DE IRRIGAÇÃO, use o botão  $\rightarrow$  para avançar para a posição mais elevada do setor de irrigação.
- 2. Pressione o botão  $\rightarrow$  uma vez para ver o total de todos os tempos de operação programados.
- 3. Use o botão  $\bullet$  para ver programas adicionais.

### **Programa de teste**

O Pro-C oferece ao usuário um método simplificado de executar um programa de teste. Essa função opera cada setor de irrigação em sequência numérica, do mais baixo ao mais alto. É possível iniciar com qualquer setor de irrigação. É uma função excelente para verificar a operação do sistema de irrigação.

#### Para iniciar o programa de teste:

- 1. Pressione e mantenha pressionado o botão  $\bullet$ . O número do setor de irrigação piscará.
- 2. Pressione o botão  $\triangle$  ou  $\triangle$  para passar para o setor de irrigação em que o programa de teste deverá iniciar. Use os botões  $\blacksquare$  e  $\blacksquare$  para definir um tempo de operação de até 15 minutos. Só é preciso inserir o tempo de operação uma vez.
- 3. Após uma pausa de 2 segundos, o programa de teste iniciará.

### **Memória de programa Easy Retrieve™**

O Pro-C pode guardar o programa de irrigação preferível na memória para uso posterior. Essa função é uma maneira fácil de reajustar o controlador para a agenda de irrigação originalmente programada.

#### Para salvar um programa na memória:

- 1. Com o seletor na posição AUTOMÁTICO, pressione e mantenha pressionado os botões  $\blacksquare$  e  $\blacksquare$  por 3 segundos. O mostrador moverá o E da esquerda para a direita, indicando que o programa está sendo salvo na memória.
- 2. Solte os botões **Le RO**.

#### Para recuperar um programa guardado na memória:

- 1. Com o seletor na posição AUTOMÁTICO, pressione e mantenha pressionado os botões  $\blacksquare$  e  $\blacksquare$  por 3 segundos. O mostrador moverá o E da direita para a esquerda, indicando que o programa está sendo recuperado da memória.
- $2.$  Solte os botões  $\blacksquare$  e  $\blacksquare$

### **Tempo de espera do Solar Sync Para Pro-C**

### A função de espera só pode ser acessada depois da instalação

do Solar Sync. A função de espera do Solar Sync permite que o usuário adie alterações de ajuste sazonal que seriam feitas pelo Solar Sync por até 99 dias.

Enquanto o Solar Sync Delay estiver ativo, o Solar Sync continuará a coletar e armazenar dados.

### Operação:

Para acessar o ajuste de espera do Solar Sync:

- 1. Ponha o seletor na posição AUTOMÁTICO; pressione e mantenha pressionado o botão  $\blacksquare$ ; gire o seletor para a posição Solar Sync e depois solte o botão  $\blacksquare$ . Aparecerá a seguinte tela: d:XX (onde d indica os dias e XX indica o número de dias de espera) .
- 2. Pressione os botões  $\blacksquare$  ou  $\blacksquare$  para aumentar/diminuir o número de dias de espera. Quando o número desejado de dias de espera for exibido, ponha o seletor na posição AUTOMÁTICO para ativar a espera.

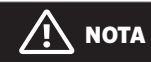

O número de dias restante não será exibido na tela AUTOMÁTICO. Para verificar se a função de espera está ativa, abra o menu de espera do Solar Sync e veja os dias exibidos. Se houver 1 ou mais dias exibidos, então a espera do Solar Sync está ativa; se houver 00 exibido, então a espera do Solar Sync não está ativa.

### Para alterar o ajuste existente de dias de espera:

- 1. Abra o menu de espera do Solar Sync pressionando o botão  $\blacksquare$  e gire o seletor para as configurações do Solar Sync e solte o botão j.
- 2. Use os botões  $\blacksquare$  ou  $\blacksquare$  para modificar o número de dias até que o número desejado de dias de espera seja exibido. (O ajuste de dias em 00 põe a espera do Solar Sync em OFF (desligada))
- 3. Retorne o seletor para a posição AUTOMÁTICO para que as alterações entrem em vigor.

Enquanto a espera do Solar Sync estiver ativa, o Solar Sync continuará a coletar informações meteorológicas e a calcular o valor do ajuste sazonal. O ajuste sazonal atualizado será aplicado quando os dias de espera do Solar Sync atingirem 00.

### **Ciclo e infiltração**

A função Ciclo e infiltração permite dividir o tempo de operação de uma setor de irrigação em tempos de irrigação menores e mais fáceis de implementar. Essa função é útil na irrigação de taludes ou solos compactos, já que a água é automaticamente aplicada mais lentamente, evitando escoamentos. Introduza a hora de ciclo como fração de tempo de irrigação do setor de irrigação e a hora de infiltração como o número mínimo de minutos necessários antes que a irrigação possa acontecer novamente no ciclo seguinte. O número total de ciclos é determinado dividindo-se o tempo de operação total programado do setor de irrigação pelo tempo de ciclo.

### **Como acessar o menu de Ciclo e infiltração**

A função Ciclo e infiltração é acessada com o seletor na posição AUTOMÁTICO, depois pressionando e mantendo pressionado o botão  $\blacksquare$  por 3 segundos; enquanto mantém o botão **El pressionado, gire o seletor para a posição TEMPOS DE** IRRIGAÇÃO, depois solte o botão.

### Ajuste de tempo de ciclo:

No início, será exibido o setor de irrigação 1. Para acessar outros setores de irrigação, pressione o botão  $\div$  ou  $\div$ .

Quando o setor de irrigação desejado for exibido, use os botões  $\blacksquare$  ou  $\blacksquare$  para aumentar ou diminuir o tempo de ciclo. O usuário pode definir o tempo de 1 minuto a 4 horas em incrementos de 1 minuto, ou definir OFF (desligar), se desejado.

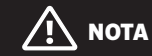

Antes de 1 hora, somente os minutos são exibidos (por exemplo, 36). Com 1 hora ou acima, o mostrador mudará para incluir o dígito da hora (por exemplo, 1:13 e 4:00).

O tempo de operação do setor de irrigação é menor ou igual ao tempo de ciclo, então o tempo de ciclo será aplicado.

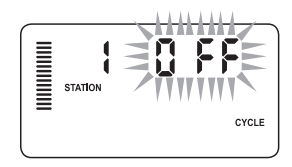

Exemplo de tela de ciclo no momento da programação

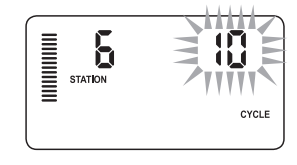

Exemplo de tela de ciclo somente com minutos

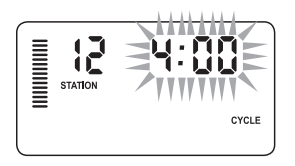

Exemplo de tela de ciclo com horas incluídas

### **Como acessar o menu de Infiltração:**

Quando os tempos de ciclo para cada setor de irrigação tiverem sido programados, o tempo de ciclo poderá ser acessado pressionando-se o botão **n.** 

O setor de irrigação permanecerá o mesmo exibido anteriormente em tempo de ciclo (ou seja, se o setor de irrigação 2 for exibido no menu de ciclo, então o setor de irrigação 2 será exibido quando o botão <sup>o for</sup> pressionado).

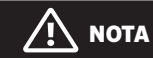

O menu de Infiltração não pode ser acessado sem um tempo de ciclo programado.

### **Ajuste do tempo de infiltração:**

Para acessar outros setores de irrigação, pressione o botão  $\triangleq$  ou  $\triangleq$ .

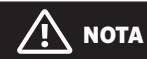

Ao mudar entre setores de irrigação, se for encontrado um setores de irrigação sem um tempo de ciclo, a tela voltará ao tempo de ciclo. Vá para o próximo setor de irrigação com um tempo de ciclo e pressione o botão co para retornar.

Quando o setor de irrigação desejado for exibido, use os botões ou e para aumentar ou diminuir o tempo de infiltração. O usuário pode definir o tempo de infiltração de 1 minuto a 4 horas em incrementos de 1 minuto.

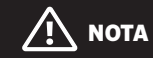

Antes de 1 hora, somente os minutos são exibidos (por exemplo, 36). Com 1 hora ou acima, o mostrador mudará para incluir o dígito da hora (por exemplo, 1:13 e 4:00).

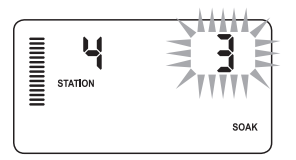

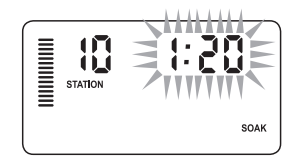

Exemplo da tela de infiltração somente com minutos

Exemplo da tela de infiltração com as horas incluídas

### **Situações de Ciclo e infiltração:**

O setor de irrigação 1 precisa de 20 minutos de irrigação. Porém, depois de 5 minutos, acontece um escoamento. Contudo, passados 10 minutos, toda a água é absorvida. A solução será programar 20 minutos para o tempo de operação do setor de irrigação, 5 minutos para o tempo

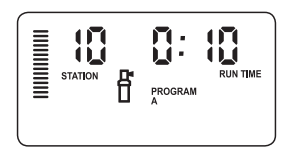

Ciclo do setor de irrigação 10 em andamento

de ciclo e 10 minutos para o tempo de infiltração.

### **Hunter Quick Check™**

Este procedimento de diagnóstico de circuito pode rapidamente identificar curtos-circuitos causados geralmente por solenoides defeituosos ou quando um fio comum desencapado toca em um fio de controle desencapado de setor de irrigação.

#### Para iniciar o procedimento de teste Hunter Quick Check:

- 1. Pressione os botões  $\blacksquare, \blacksquare, \blacklozenge \blacktriangleright$  simultaneamente. No modo de espera, o LCD exibirá todos os segmentos (útil para resolver problemas com o mostrador).
- 2. Pressione o botão  $\blacksquare$  para iniciar o procedimento de teste Quick Check . O sistema fará uma busca em todos os setores de irrigação para detectar a via atual através dos terminais de setor de irrigação. Quando for detectado um curto na fiação de campo, o símbolo ERR, precedido do número do setor de irrigação, aparecerá piscando no mostrador LCD do controlador. Depois que o Hunter Quick Check concluir o procedimento de diagnóstico de circuito, o controlador retornará ao modo de irrigação automática.

### **Limpeza da memória do controlador/Reajuste do controlador**

Se o controlador tiver sido mal programado, existe um processo para retornar a memória aos padrões de fábrica e apagar todos os programas e dados inseridos no controlador. Pressione e mantenha pressionado o botão  $\bullet$ . Pressione e solte o botão RESET (reajuste) na parte de trás do painel frontal. Espere até o mostrador exibir 12:00 am. Solte o botão · . O controlador já está pronto para ser reprogramado.

### **NOTA**

Qualquer programa salvo com o Easy Retrieve será preservado após o reajuste do controlador.

### **PREPARAÇÃO DO SISTEMA PARA O INVERNO**

Em regiões em que o nível de gelo fique abaixo da profundidade da tubulação instalada, é comum que os sistemas sejam preparados para o inverno. Vários métodos podem ser usados para drenar a água do sistema. Se for usado o método de ar comprimido, recomendamos que a preparação para o inverno seja feita por prestador de serviço qualificado.

# $\sqrt{N}$  aviso! USE PROTEÇÃO PARA OS OLHOS

APROVADA PELA ANSI Tenha muito cuidado ao soprar o sistema com ar comprimido. O ar comprimido pode causar ferimentos graves, incluindo lesões graves nos olhos, causadas por detritos expelidos. Use sempre proteção para os olhos aprovada pela ANSI e não fique sobre componentes de irrigação (tubulações, irrigadores e válvulas) durante o processo. DEIXAR DE PROCEDER CONFORME RECOMENDADO PODERÁ RESULTAR EM FERIMENTOS GRAVES.

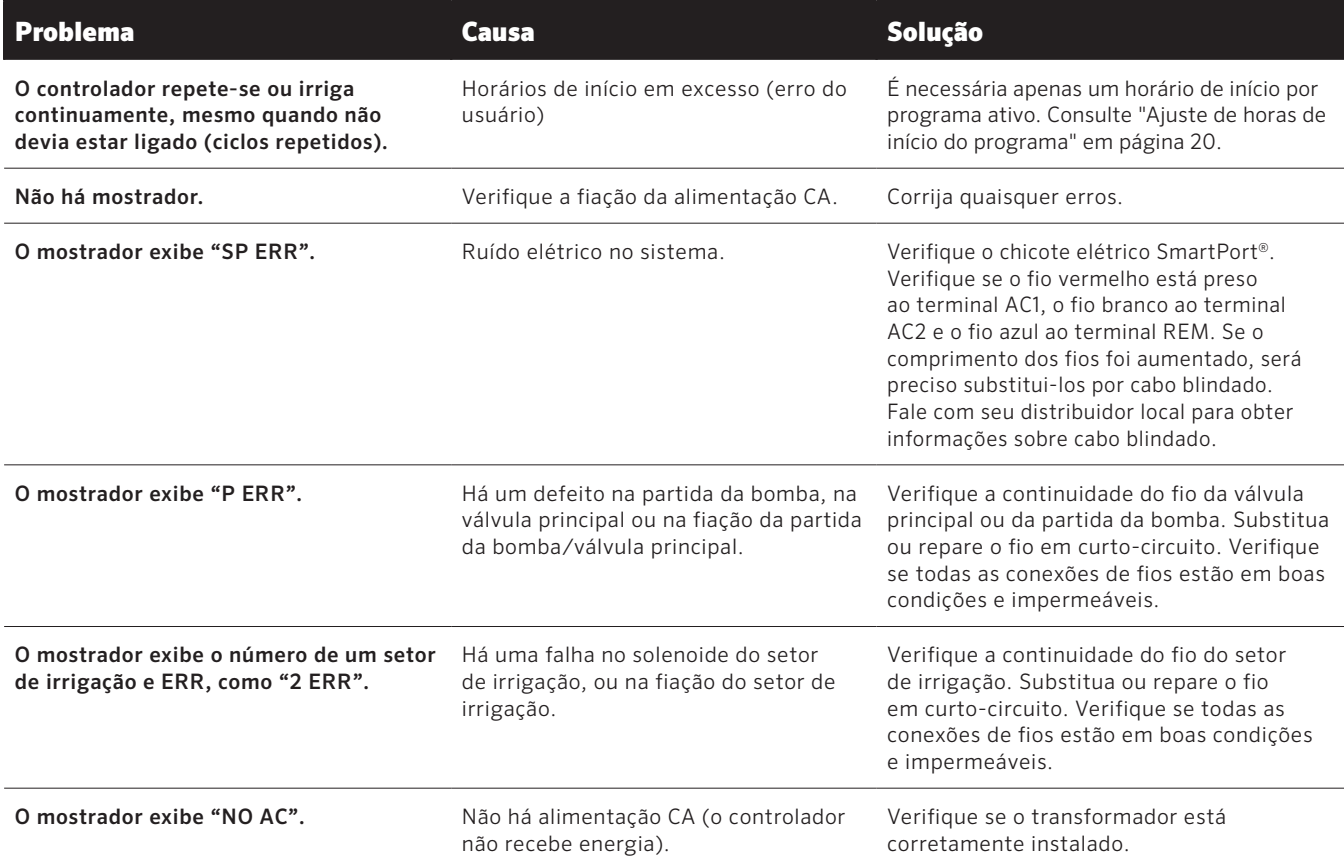

# Guia de resolução de problemas *(continuação)*

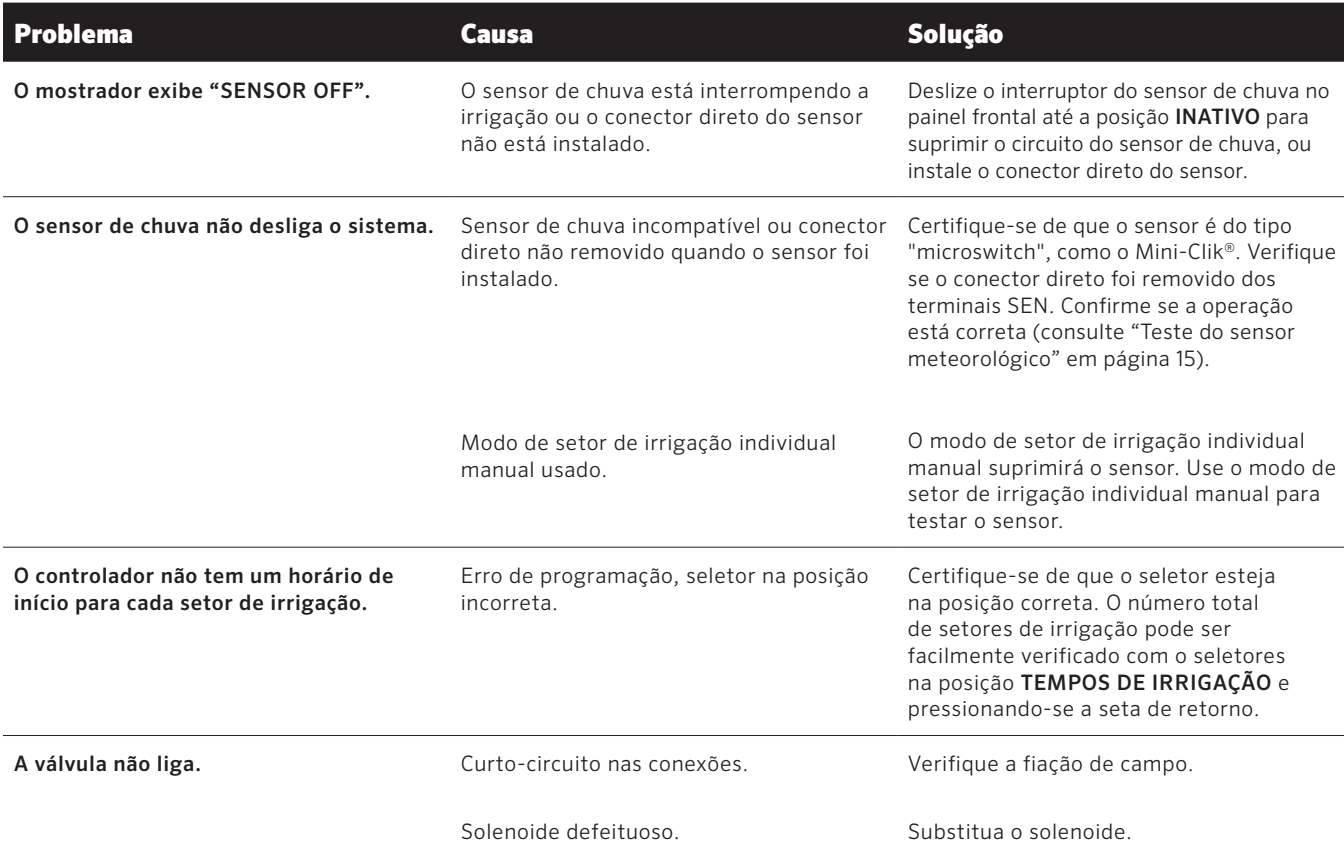

# Certificado de conformidade com diretivas europeias  $\mathsf{\mathsf{C}} \mathsf{\mathsf{E}}$

A Hunter Industries declara que o controlador de irrigação Modelo Pro-C está em conformidade com as normas das Diretivas Europeias para "compatibilidade eletromagnética" (2014/30/EU) e "baixa tensão" (2014/35/EU).

Andrews J. Bena

Engenheiro sênior de conformidade regulamentar

#### **Aviso da FCC**

Este controlador gera energia de radiofrequência e poderá causar interferências na recepção de rádio e TV. Foi submetido a teste de tipo e determinado que atende os limites de dispositivos computadorizados da classe B conforme as especificações na Subparte J da Parte 15 das Regras FCC, elaboradas para proporcionar uma proteção razoável contra esse tipo de interferência em instalações residenciais. Contudo, não há nenhuma garantia de que essa interferência não ocorrerá em uma determinada instalação.

Se o equipamento causar interferências na recepção de rádio ou TV, o que pode ser determinado desligando e ligando o equipamento, o usuário poderá tentar corrigir as interferências através de uma ou várias das seguintes medidas:

- Reoriente a antena receptora
- Afaste o controlador do receptor
- Conecte o controlador a uma tomada eléctrica diferente, para que o controlador e o receptor fiquem em circuitos diferentes

Se necessário, o usuário deve consultar o distribuidor ou um técnico de rádio/TV experiente para obter sugestões adicionais. O usuário poderá achar útil a seguinte publicação preparada pela Federal Communications Commission: "How to Identify and Resolve Radio-TV Interference Problems." (Como identificar e solucionar problemas de interferências de rádio e TV) Essa publicação é oferecida pelo U.S. Government Printing Office, Washington, D.C., Stock No. 004-000-00345-4 (preço: \$2,00)

Esse produto não deve ser usado para nenhum outro fim que não o descrito no presente documento. A manutenção do produto somente deve ser feita por pessoal treinado e autorizado.

**HUNTER INDUSTRIES INCORPORATED** | *Built on Innovation ®* 1940 Diamond Street, San Marcos, California 92078 EUA www.hunterindustries.com/global and the state of the state of the state of the state of the state of the state of the state of the state of the state of the state of the state of the state of the state of the state of the